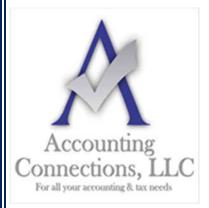

## The QuickBooks<sup>TM</sup> Client Newsletter

Helping You Grow a Profitable Business with QuickBooks  $^{\text{TM}}$  Software From the office of:

### **Accounting Connections, LLC**

For All Your Accounting & Tax needs
2624 Gladstone Terrace
Woodstock, Georgia 30189
Office (770) 516-5987 Cell (770) 846-7799

 $\begin{tabular}{ll} Website: $\underline{www.AccountingConnections.ORG} \\ \hline \textbf{Email: DianeOffutt@AccountingConnections.ORG} \\ \end{tabular}$ 

# Ready to Reconcile in QuickBooks? How to Prepare

It may be one of your least favorite accounting tasks. But account reconciliation is easier if you get ready for it.

There's no question that account reconciliation is a dreaded chore. So much so that many small businesspeople simply don't do it. QuickBooks' reconciliation tools and its ability to import transactions from your banks make this activity less painful. They also allow you to make reconciliation an ongoing process rather than a once-a-month marathon. But it still takes time and strict attention to detail, and you still need to sit down with your bank statement once a month.

We strongly recommend that you make account reconciliation a habit. Doing so has numerous benefits. You'll be able to, for example:

- Minimize fraud.
- Have confidence that your bank balance in QuickBooks is accurate.
- · Match payments to invoices.
- Make sure that your bill payments get posted.
- Catch errors sooner.
- Detect unauthorized access to your accounts.

Before you even attempt a reconciliation using QuickBooks, there are actions you can take ahead of time to minimize the time required and make the process less frantic and frustrating. Here are some tips.

#### Match your real-life accounts with QuickBooks accounts.

If you are new to QuickBooks and/or you have not set up accounts that mirror all your real-life bank and credit card accounts, you will need to do so. We try to avoid sending you to the Chart of Accounts, but you will have to create accounts there to store your downloaded transactions. We can assist you with this if needed.

Open the **Company** menu and select **Chart of Accounts**. Click the down arrow next to **Account** in the lower left corner and select **New**. This window will open:

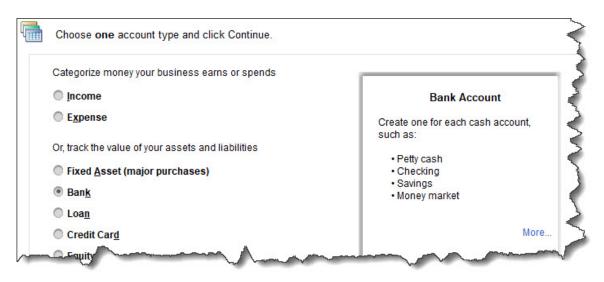

QuickBooks needs one account for each bank account or credit card you plan to reconcile.

You're going to want to reconcile your checking account(s), so select **Bank** and click **Continue**. Complete the fields on the screen that opens and save the account.

**Warning**: It is critical that you enter the correct **Opening Balance**. This is the beginning balance printed on the statement you're going to reconcile. After you've gone through the process once, QuickBooks will supply this for you.

#### Be sure that your QuickBooks transactions are up to date.

If you've connected your QuickBooks file to your online bank, this will be easier. You'll want to enter any cleared transactions from your statement that are missing in QuickBooks. If you haven't set up a link to your financial institution, we recommend that you do so. Otherwise, you'll have to sign on to your online bank account and locate each cleared transaction for each account. We can help you with this step.

#### Be clear on the process.

Reconciling an account in QuickBooks is like the way you reconciled using a paper statement and your checkbook register. You'll be matching the transactions in one to the other and clicking the ones that correspond. When you've finished, QuickBooks should show a \$0.00 difference between the two. The software makes suggestions about what to do if it doesn't, which may or may not work.

This is the most difficult step in reconciling: ending up with a zero difference. We can troubleshoot your reconciliation if you're not able to complete it correctly.

#### Don't forget to enter interest earned and service fee amounts.

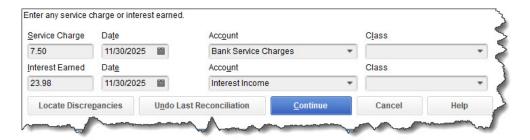

QuickBooks will prompt you, but don't forget to enter any Service Charges or Interest Earned.

They'll probably seem like small amounts, but your reconciliation will not work if you don't enter any interest earned or bank service charges. These fields will appear at the bottom of the window when you open the **Banking** menu and select **Reconcile**.

Before you begin the reconciliation process, back up your QuickBooks company file.

This is important. If you get hopelessly tangled up in your reconciliation, you want to be able to go back to where you started. Click **File | Backup Company |Create Local Backup**. You have two choices here: **Online backup** (cloud-based storage; fees apply) or **Local backup** (like a USB drive). Not sure which to choose or how to set it up? Let us walk you through this. Please be sure to always back up your QuickBooks file regularly.

Once you've gone through a reconciliation successfully, the next ones should be easier. But doing it for the first time can be a major challenge. We can help you through the process. If you'd rather, we can even take over your reconciliation chores completely. Contact us, and we can talk about this.

We hope you find these QuickBooks tips helpful. Please visit our company website often at <a href="http://www.accountingconnections.org">http://www.accountingconnections.org</a> for we update it constantly. Our website offers a wealth of tax and

accounting tips, along with links that will better serve your business needs. We archive our QuickBooks Tips newsletters on our website as well. They are printable PDFs for easy reference, as are our tax tips PDFs.

Accounting and Taxation is **our** business; making us a part of your team allows **you** to concentrate on **your** core business.

Diane Offutt, Managing Partner at Accounting Connections, LLC

intuit

Enrolled Agent (EA), **QuickBooks™** Certified ProAdvisor, Master of Accounting (MAcc), & Fellow Graduate of the National Tax Practice Institute (NTPI)

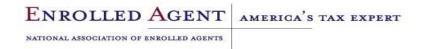